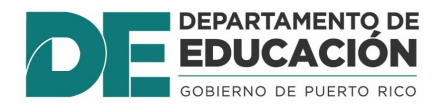

El estudiante debe estar matriculado en una escuela para el año escolar 2020- 2021. Si usted no completó los formularios, favor de identificar el escenario que le aplique y siga los pasos para completar el proceso:

- **I- Realizó el proceso de solicitud de matrícula del estudiante en Registro. Acceda a http://mimatricula.dde.pr** y complete los formularios como se muestra en el paso 10.
- **II- Realizó el proceso de solicitud de matrícula del estudiante en Registro y quiere cambiar el estudiante de cuenta.** Puede proceder al paso 3 y complete los formularios.
- **III- No realizó el proceso de solicitud de matrícula del estudiante en Registro y el encargado tiene una cuenta previa.** Puede proceder al paso 3 y luego complete los formularios.
- **IV- No realizó el proceso de solicitud de matrícula del estudiante, pero el estudiante tiene matrícula en una escuela para el año 2020-2021.**  *Cree su cuenta en Registro*, acceda a **http://mimatricula.dde.pr** y oprima Primera vez, Crear Cuenta, una vez creada proceda al paso 1.

#### **Pasos para completar formularios:**

- **1.** Luego de realizar la matrícula puede completar los formularios registrándose en el siguiente enlace: **http://mimatricula.dde.pr.**
- **2.** Una vez completado los **datos socioeconómicos, oprima guardar y** deberá **salir** de la cuenta (oprima las tres líneas en el lado izquierdo superior y seleccione salir), regresará a la pantalla de **inicio.**

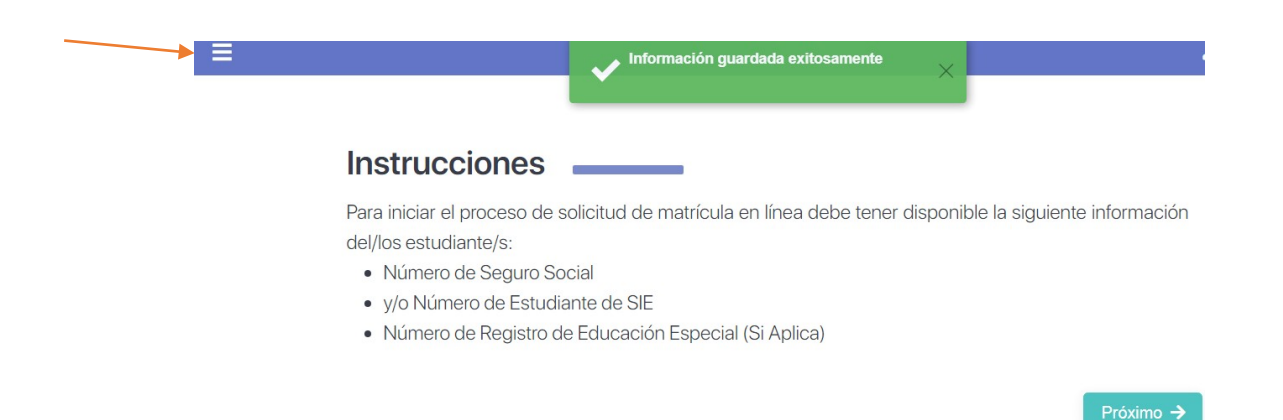

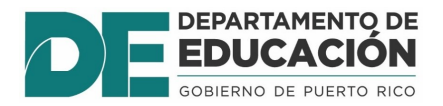

**3.** Presione el botón **"Añadir estudiante a mi cuenta".**

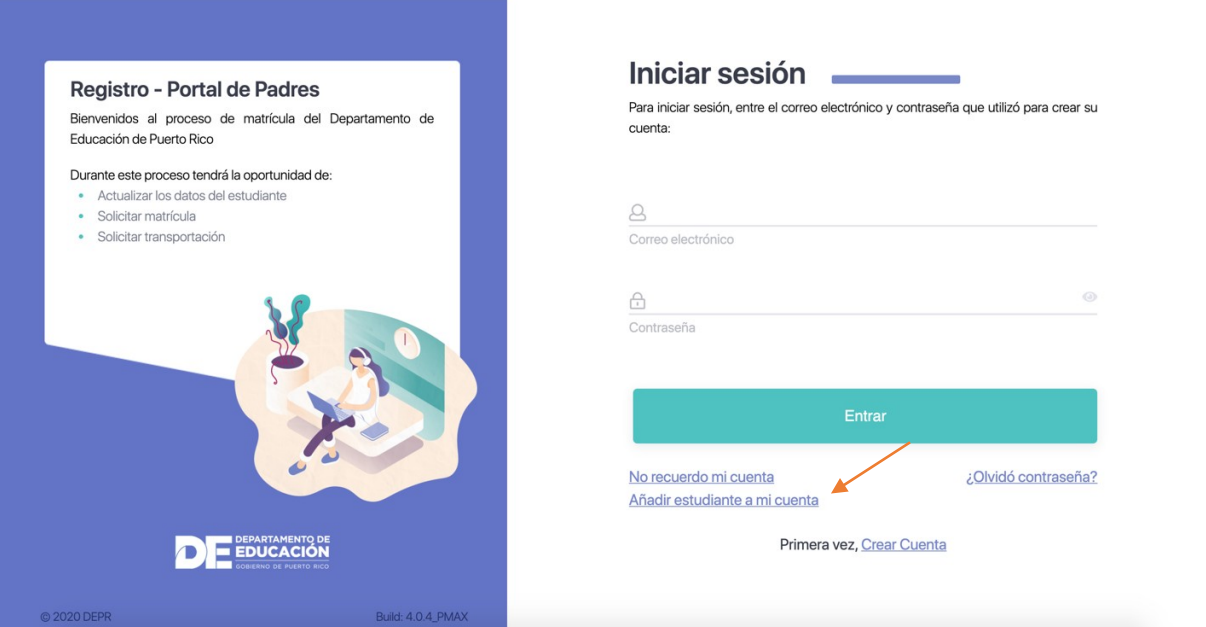

**4.** Escriba el seguro social y la fecha de nacimiento de uno de los estudiantes de su cuenta. Luego presione **"No soy un robot"** y complete el ejercicio. Luego presione "**Recuperar cuenta".**

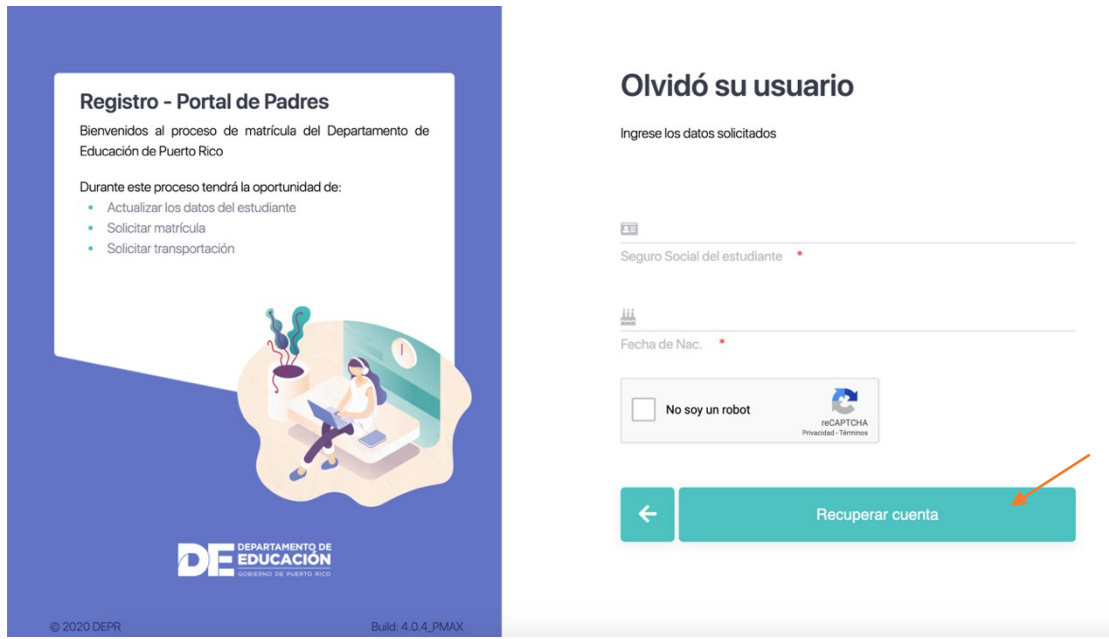

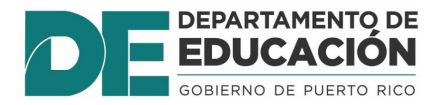

**5.** Si recuerda el correo electrónico que aparece en: **"Usar email"** puede presionar y seguir los pasos. De lo contrario presione **"Cambiar correo electrónico**".

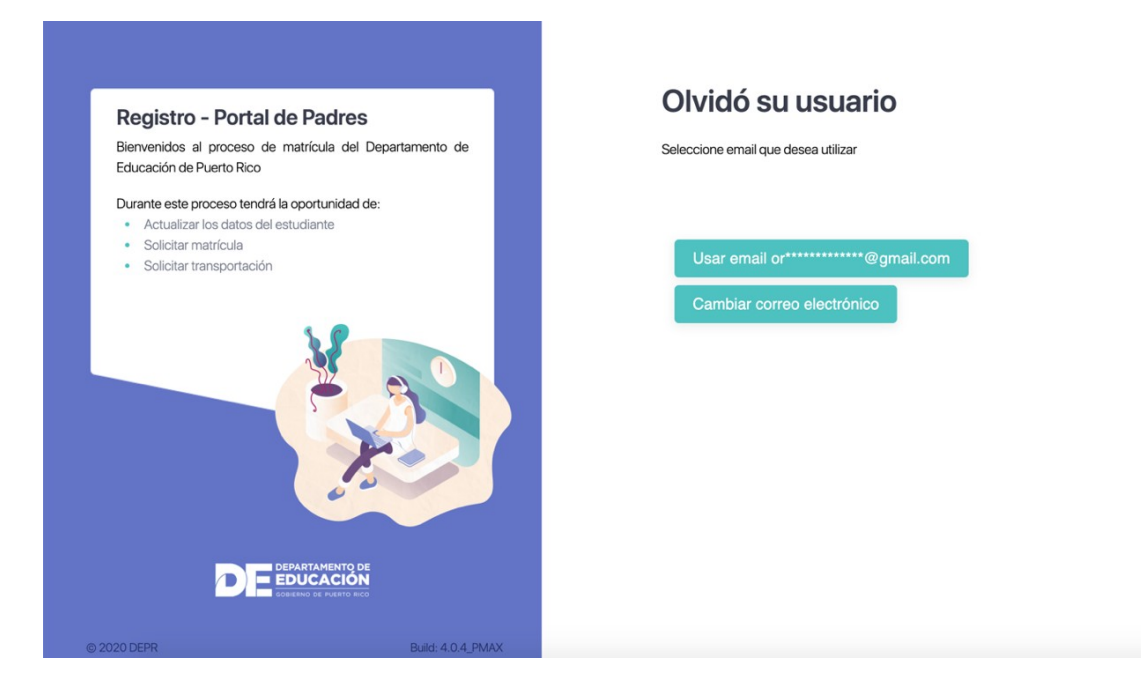

**6.** Escriba su correo dos veces. Luego presione **"No soy un robot"** y complete el ejercicio. Luego presione "**Recuperar".**

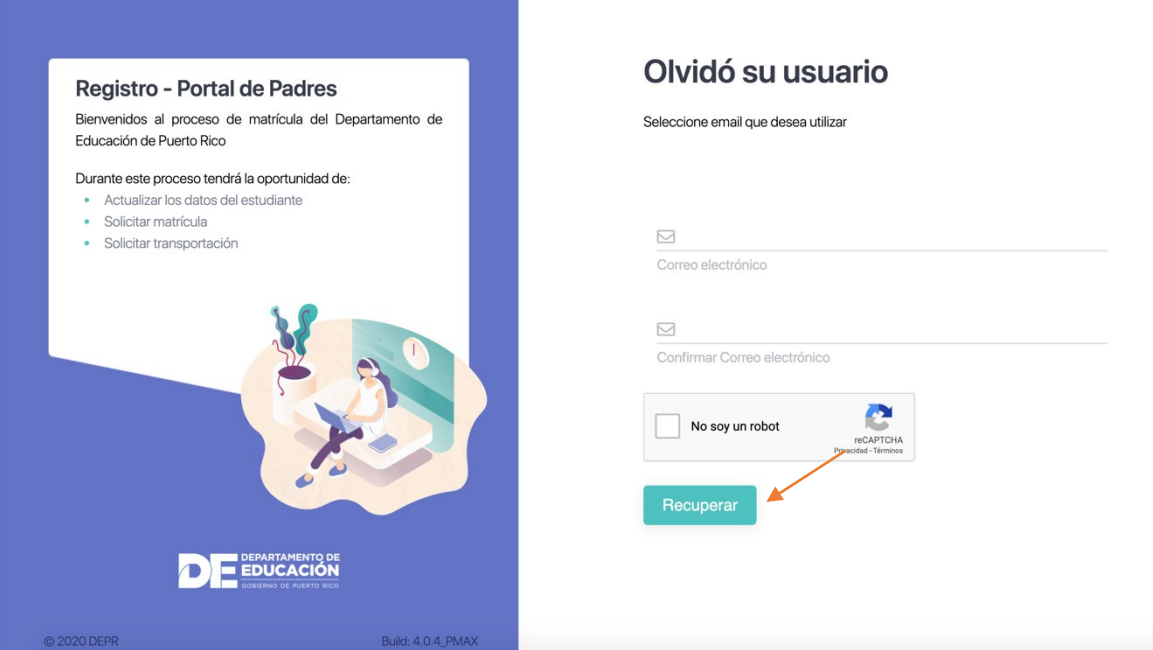

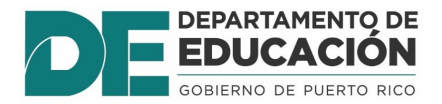

**7.** Diríjase a su correo electrónico en el buzón de entrado o correo no deseado.

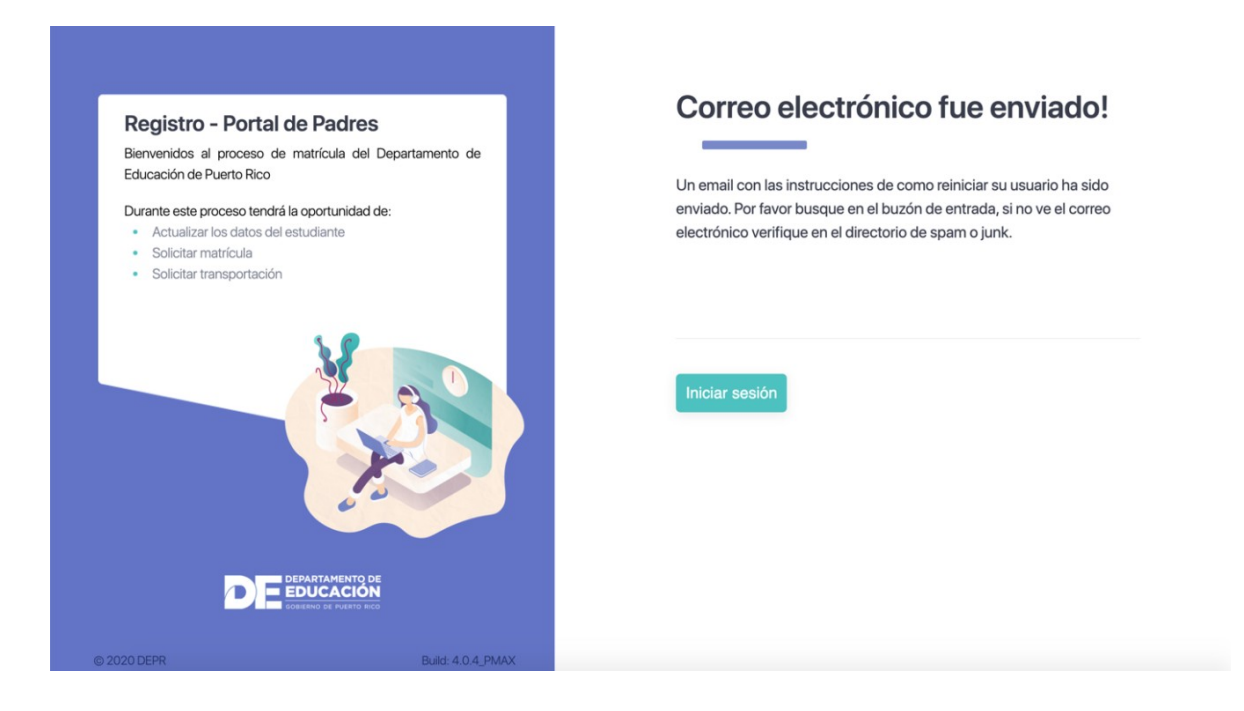

**8.** Le aparecerá un mensaje y como parte de la seguridad del sistema le solicitará cambiar su contraseña. Puede cambiarla o hacer caso omiso.

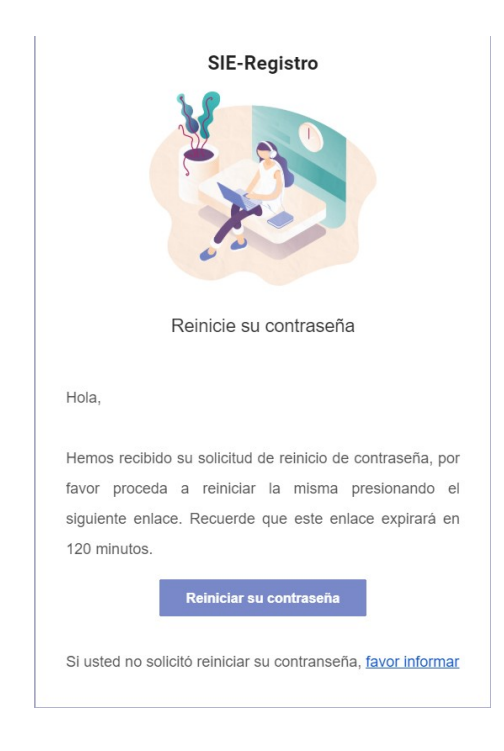

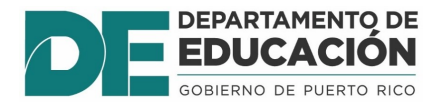

**9.** Proceda a cambiar su contraseña si así lo decide. De lo contrario ha completado el proceso. Presione **"Iniciar sesión"** y utilice el correo y contraseña. Debe poder ver el estudiante añadido a su cuenta.

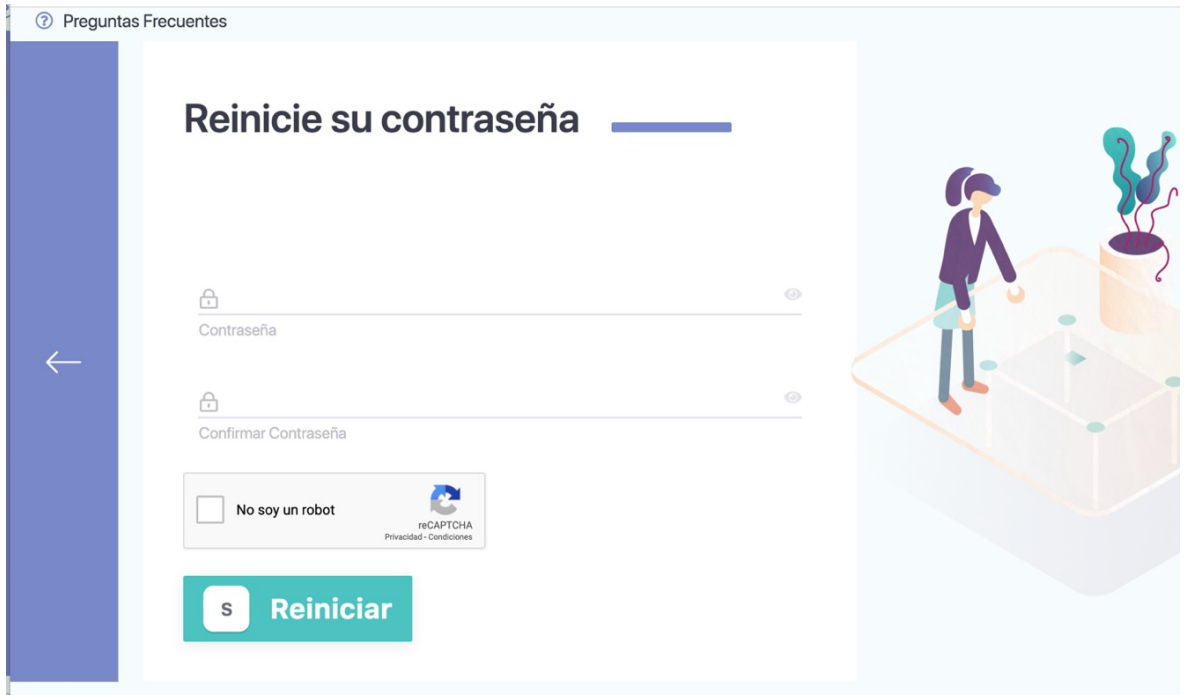

**10.** Una vez inice la sesión presione Formularios-Matrícula.

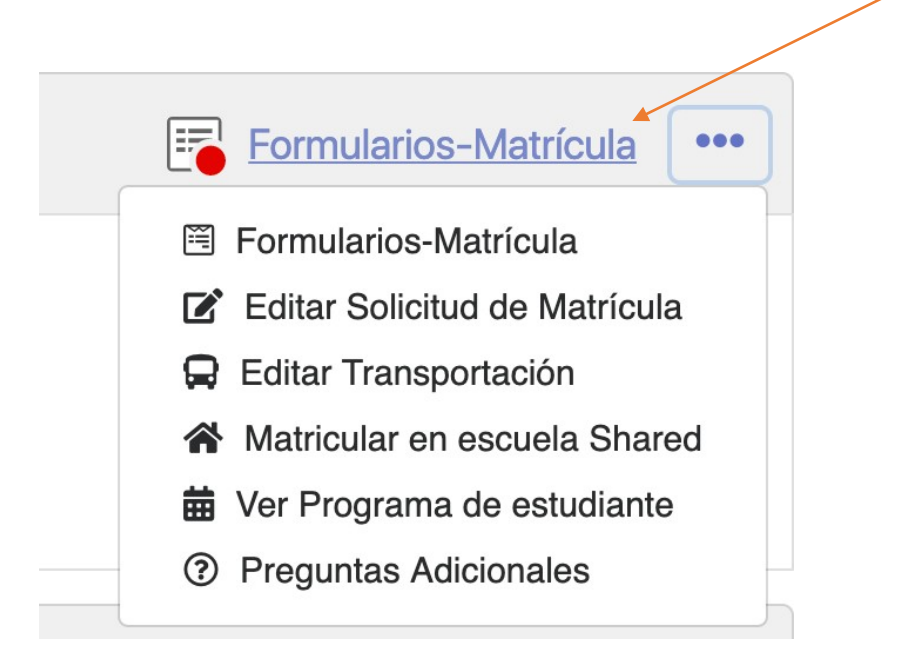